# **CA Agile Vision™ und CA Product Vision**

# **Szenario-Handbuch Summer 2012**

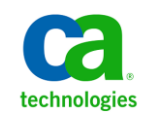

Diese Dokumentation, die eingebettete Hilfesysteme und elektronisch verteilte Materialien beinhaltet (im Folgenden als "Dokumentation" bezeichnet), dient ausschließlich zu Informationszwecken des Nutzers und kann von CA jederzeit geändert oder zurückgenommen werden.

Diese Dokumentation darf ohne vorherige schriftliche Genehmigung von CA weder vollständig noch auszugsweise kopiert, übertragen, vervielfältigt, veröffentlicht, geändert oder dupliziert werden. Diese Dokumentation enthält vertrauliche und firmeneigene Informationen von CA und darf vom Nutzer nicht weitergegeben oder zu anderen Zwecken verwendet werden als zu denen, die (i) in einer separaten Vereinbarung zwischen dem Nutzer und CA über die Verwendung der CA-Software, auf die sich die Dokumentation bezieht, zugelassen sind, oder die (ii) in einer separaten Vertraulichkeitsvereinbarung zwischen dem Nutzer und CA festgehalten wurden.

Ungeachtet der oben genannten Bestimmungen ist der Benutzer, der über eine Lizenz für das bzw. die in dieser Dokumentation berücksichtigten Software-Produkt(e) verfügt, berechtigt, eine angemessene Anzahl an Kopien dieser Dokumentation zum eigenen innerbetrieblichen Gebrauch im Zusammenhang mit der betreffenden Software auszudrucken, vorausgesetzt, dass jedes Exemplar diesen Urheberrechtsvermerk und sonstige Hinweise von CA enthält.

Dieses Recht zum Drucken oder anderweitigen Anfertigen einer Kopie der Dokumentation beschränkt sich auf den Zeitraum der vollen Wirksamkeit der Produktlizenz. Sollte die Lizenz aus irgendeinem Grund enden, bestätigt der Lizenznehmer gegenüber CA schriftlich, dass alle Kopien oder Teilkopien der Dokumentation an CA zurückgegeben oder vernichtet worden sind.

SOWEIT NACH ANWENDBAREM RECHT ERLAUBT, STELLT CA DIESE DOKUMENTATION IM VORLIEGENDEN ZUSTAND OHNE JEGLICHE GEWÄHRLEISTUNG ZUR VERFÜGUNG; DAZU GEHÖREN INSBESONDERE STILLSCHWEIGENDE GEWÄHRLEISTUNGEN DER MARKTTAUGLICHKEIT, DER EIGNUNG FÜR EINEN BESTIMMTEN ZWECK UND DER NICHTVERLETZUNG VON RECHTEN. IN KEINEM FALL HAFTET CA GEGENÜBER IHNEN ODER DRITTEN GEGENÜBER FÜR VERLUSTE ODER UNMITTELBARE ODER MITTELBARE SCHÄDEN, DIE AUS DER NUTZUNG DIESER DOKUMENTATION ENTSTEHEN; DAZU GEHÖREN INSBESONDERE ENTGANGENE GEWINNE, VERLORENGEGANGENE INVESTITIONEN, BETRIEBSUNTERBRECHUNG, VERLUST VON GOODWILL ODER DATENVERLUST, SELBST WENN CA ÜBER DIE MÖGLICHKEIT DIESES VERLUSTES ODER SCHADENS INFORMIERT WURDE.

Die Verwendung aller in der Dokumentation aufgeführten Software-Produkte unterliegt den entsprechenden Lizenzvereinbarungen, und diese werden durch die Bedingungen dieser rechtlichen Hinweise in keiner Weise verändert.

Diese Dokumentation wurde von CA hergestellt.

Zur Verfügung gestellt mit "Restricted Rights" (eingeschränkten Rechten) geliefert. Die Verwendung, Duplizierung oder Veröffentlichung durch die US-Regierung unterliegt den in FAR, Absätze 12.212, 52.227-14 und 52.227-19(c)(1) bis (2) und DFARS, Absatz 252.227-7014(b)(3) festgelegten Einschränkungen, soweit anwendbar, oder deren Nachfolgebestimmungen.

Copyright © 2012 CA. Alle Rechte vorbehalten. Alle Marken, Produktnamen, Dienstleistungsmarken oder Logos, auf die hier verwiesen wird, sind Eigentum der entsprechenden Rechtsinhaber.

# **CA Technologies-Produktreferenzen**

Dieser Dokumentationssatz bezieht sich auf die folgenden CA Technologies-Marken und Produkte:

- CA Agile Vision™
- CA Product Vision
- CA Clarity PPM
- CA Software Change Manager

# **Technischer Support – Kontaktinformationen**

Wenn Sie technische Unterstützung für dieses Produkt benötigen, wenden Sie sich an den Technischen Support unter [http://www.ca.com/worldwide.](http://www.ca.com/worldwide/) Dort finden Sie eine Liste mit Standorten und Telefonnummern sowie Informationen zu den Bürozeiten.

# **Inhalt**

# Kapitel 1: Einführung

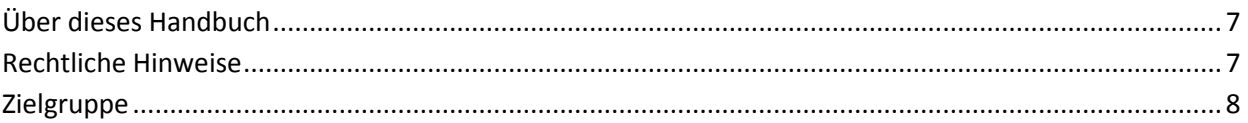

# Kapitel 2: Product Owner-Szenarien

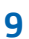

19

7

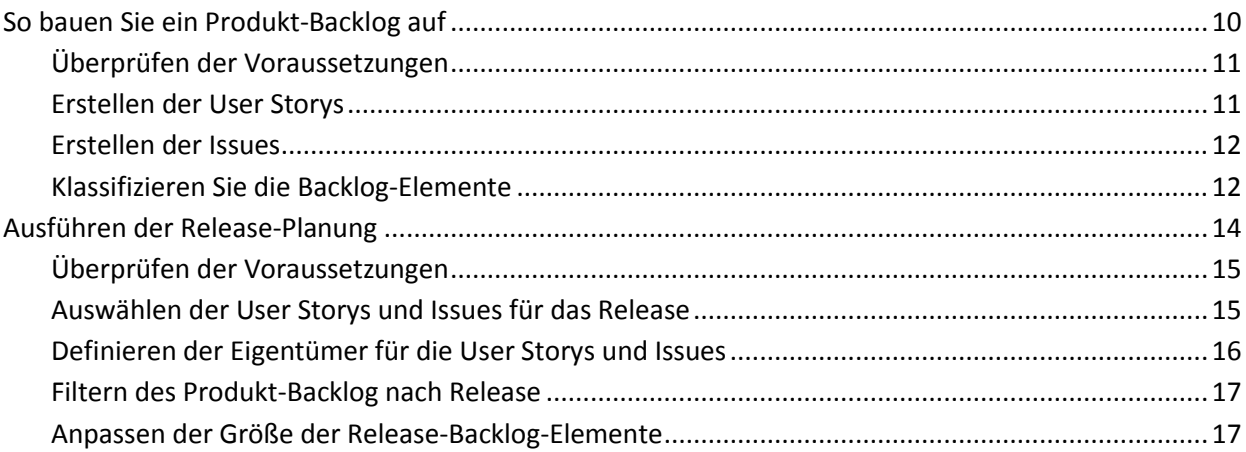

# Kapitel 3: Anforderungseigentümer-Szenarien

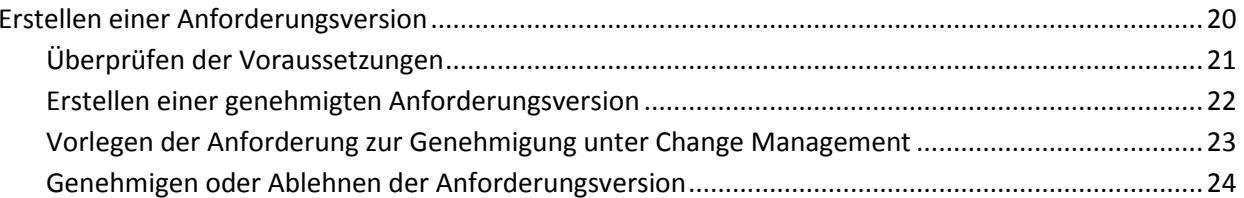

### Kapitel 4: Scrum Master-, Teammitglieder-Szenarien 25

#### Kapitel 5: Systemadministrator-Szenarien 33

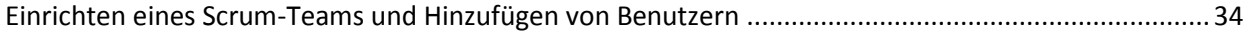

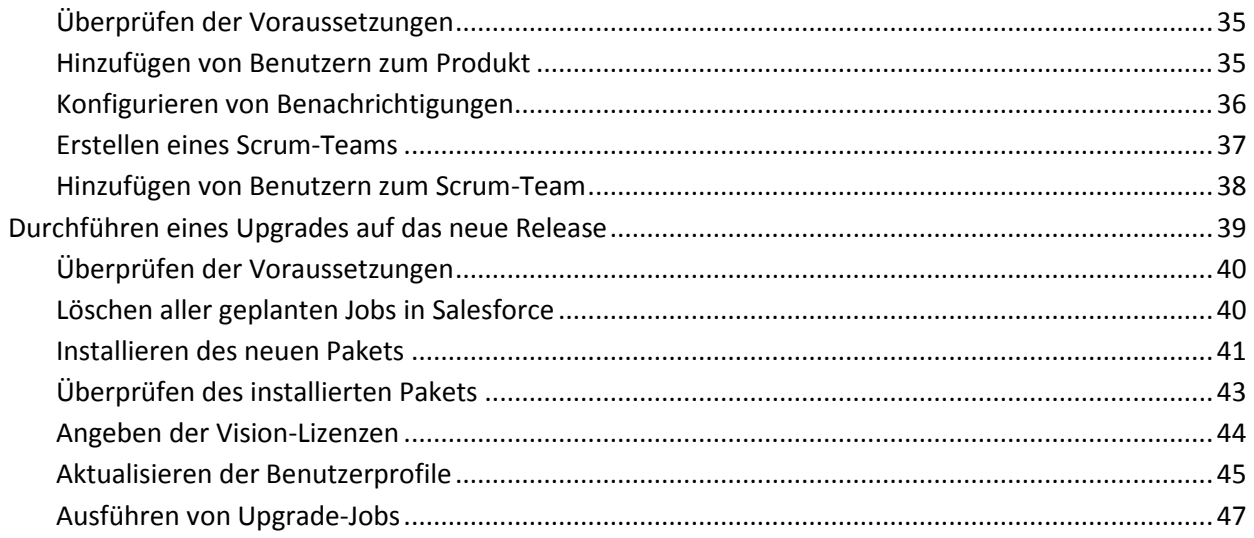

# <span id="page-6-0"></span>**Kapitel 1: Einführung**

CA Agile Vision ermöglicht es Kunden, Projekte, die nach der Scrum-Methodik ausgerichtet sind, auf intuitive und unkomplizierte Weise zu verwalten. Agile-Teams können die Planung von Produkt-Releases auf Datum, Nachfrage und Kapazität basieren. Da CA Agile Vision webbasiert ist, können sich die Teammitglieder unabhängig von ihrem Aufenthaltsort an der Sprint-Planung beteiligen und den Status anzeigen und aktualisieren.

CA Product Vision ermöglicht es Ihnen, Anforderungen für Projekte, Dienste, Produkte, Releases und Funktionen zu verwalten. Mit CA Product Vision können Sie eine Anforderung von ihrem ursprünglichen Anforderer bis zu ihrer Aufnahme in eine bestimmte Funktion oder ein Release für ein Produkt nachverfolgen. Dies kann detaillierte Informationen zur Anforderung und ihren Vorteilen, Quellen, Konkurrenzprodukten sowie ihrer Bewertung enthalten. Das Zuordnen solcher Informationen zu Anforderungen kann Ihnen dabei helfen, zu entscheiden, ob Sie eine Anforderung in ein Produkt-Release aufnehmen.

Dieses Kapitel enthält folgende Themen:

[Über dieses Handbuch](#page-6-1) (siehe Seite 7) [Rechtliche Hinweise](#page-6-2) (siehe Seite 7) [Zielgruppe](#page-7-0) (siehe Seite 8)

# <span id="page-6-1"></span>**Über dieses Handbuch**

Dieses Handbuch beschreibt einige typische Szenarien der Projekt- und Anforderungsplanung und zeigt, wie Ihnen CA Agile Vision und CA Product Vision dabei helfen, diese zu lösen. Nachdem Sie dieses Kapitel gelesen haben, lesen Sie jedes Szenario, das Ihrer Rolle entspricht. Sie müssen nicht alle Kapitel in der angegebenen Reihenfolge lesen.

Zur Veranschaulichung der Szenarien wird ein fiktives Unternehmen Forward Inc. im gesamten Handbuch verwendet.

# <span id="page-6-2"></span>**Rechtliche Hinweise**

Forward Inc. ist ein fiktiver Unternehmensname, der nur zu Demonstrationszwecken dient und sich nicht auf ein tatsächlich existierendes Unternehmen beziehen soll.

# <span id="page-7-0"></span>**Zielgruppe**

Dieses Handbuch ist für alle CA Agile Vision- und CA Product Vision-Rollen vorgesehen, einschließlich:

- Product Owners
- Anforderungseigentümer
- Scrum Master und Teammitglieder
- Systemadministratoren

# <span id="page-8-0"></span>**Kapitel 2: Product Owner-Szenarien**

Dieses Kapitel enthält folgende Themen:

[So bauen Sie ein Produkt-Backlog auf](#page-9-0) (siehe Seite 10) [Ausführen der Release](#page-13-0)-Planung (siehe Seite 14)

# <span id="page-9-0"></span>**So bauen Sie ein Produkt-Backlog auf**

Das Aufbauen eines Produkt-Backlog ist ein kontinuierlicher Prozess, der im Erfassen von Anforderungen, Kunden-Feedback und offenen Defekten für das Produkt besteht. Der Product Owner erstellt und verwaltet das Produkt-Backlog regelmäßig, indem er Feedback von Kunden erhält und ihre Anforderungen versteht.

Zum Beispiel für ein Produkt Parkausweis-Management-System schließen die Anforderungen den Online-Erwerb von Ausweisen und Zahlungsmodi für den Erwerb ein. Diese Anforderungen sind die Backlog-Elemente für das Produkt.

Das folgende Diagramm beschreibt, wie ein Product Owner das Produkt-Backlog erstellt.

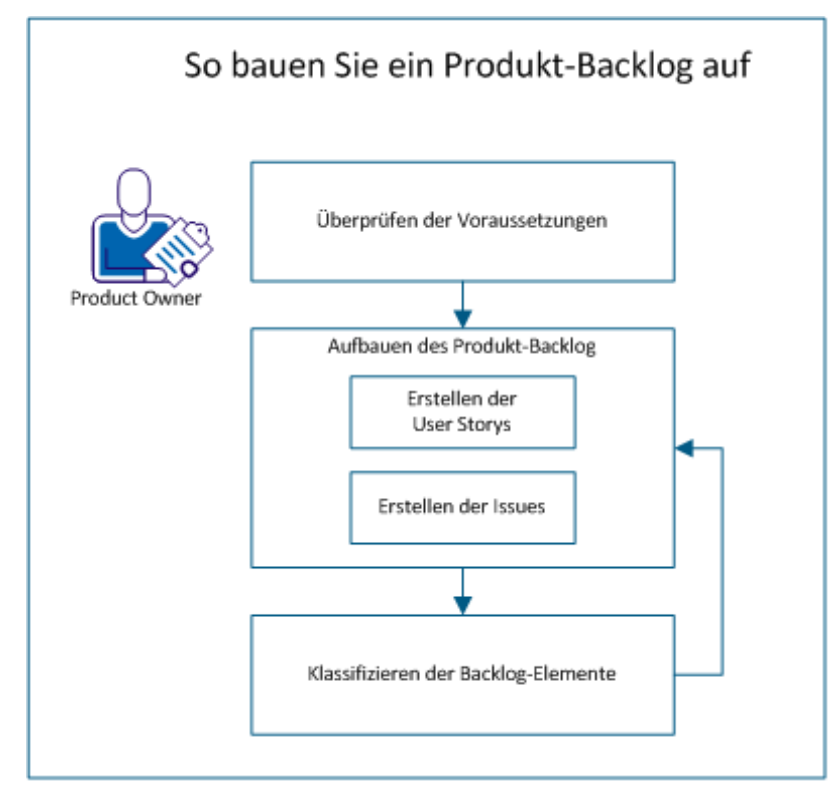

Führen Sie diese Schritte aus, um das Produkt-Backlog zu erstellen:

- 1. [Überprüfen der Voraussetzungen](#page-10-0) (siehe Seite 11)
- 2. Aufbauen des Produkt-Backlog
	- [Erstellen der User Storys](#page-10-1) (siehe Seite 11)
	- **[Erstellen der Issues](#page-11-0) (siehe Seite 12)**
- 3. [Klassifizieren Sie die Backlog-Elemente](#page-11-1) (siehe Seite 12)

## <span id="page-10-0"></span>**Überprüfen der Voraussetzungen**

Bevor Sie das Produkt-Backlog aufbauen, überprüfen Sie, ob das Produkt in CA Agile Vision eingerichtet ist. Das Produkt dient als ein Platzhalter für alle erforderlichen Funktionen. Zum Beispiel ist "Parkausweis-Management-System" der Name des Produkts. Alle erforderlichen Funktionen und Issues für dieses Produkt werden darunter hinzugefügt.

### <span id="page-10-1"></span>**Erstellen der User Storys**

Erstellen Sie eine User Story, um die Arbeit nachzuverfolgen, die der Anforderung zugeordnet ist. Eine User Story beschreibt eine Funktions- oder Funktionalitätsanforderung für das Produkt. Nehmen Sie genügend Informationen in die User Story für das Team auf, um eine Schätzung des Arbeitsaufwands anzugeben, der für die Implementierung erforderlich ist.

Erstellen Sie zum Beispiel für das Produkt Parkausweis-Management-System eine User Story namens "Bezahlen eines Parkausweises mit Kreditkarte". Schließen Sie Details der Anforderung in die User Story ein, zum Beispiel das Verbergen des Feldes für den Kartensicherheitscode.

- 1. Klicken Sie auf "Agile Vision" und dann unter "Planung" auf "Backlog".
- 2. Wählen Sie den Produktnamen in der Drop-down-Liste "Produkt" aus.
- 3. Klicken Sie auf "Neue User Story".
- 4. Füllen Sie die erforderlichen Informationen aus.
- 5. Speichern Sie Ihre Änderungen.

## <span id="page-11-0"></span>**Erstellen der Issues**

Sie können den Backlog-Elementen Issues hinzufügen, um die Arbeit nachzuverfolgen, die mit dem Beheben von Defekten verbunden ist. Defekte sind die Fehler im Produkt, die beobachtet werden, wenn das Produkt verwendet wird. Erstellen Sie zum Beispiel einen Issue "Nachricht über den Ablauf des Parkausweises kann nicht gesendet werden". Geben Sie Details für den Issue, wie Schritte zum Reproduzieren des Issue, und die erwarteten Ergebnisse an.

#### **Gehen Sie wie folgt vor:**

- 1. Klicken Sie auf "Agile Vision" und dann unter "Planung" auf "Backlog".
- 2. Wählen Sie den Produktnamen in der Drop-down-Liste "Produkt" aus.
- 3. Klicken Sie auf "Neuer Issue".
- 4. Füllen Sie die erforderlichen Felder aus.
- 5. Speichern Sie Ihre Änderungen.

## <span id="page-11-1"></span>**Klassifizieren Sie die Backlog-Elemente**

Die Bewertung der Backlog-Elemente in der Reihenfolge, in der die Arbeit abgeschlossen werden soll, hilft dabei, die Backlog-Elemente für ein Release zu planen. Die Werte in der Spalte "Rangnummer" in der Backlog-Liste zeigen die Reihenfolge der Arbeiten an.

Bewerten Sie zum Beispiel die User Story "Bezahlen eines Parkausweises mit Kreditkarte" höher als die User Story "Bezahlen eines Parkausweises mit PayPal".

- 1. Klicken Sie auf "Agile Vision" und dann unter "Planung" auf "Backlog".
- 2. Wählen Sie den Produktnamen in der Drop-down-Liste "Produkt" aus.

3. Klicken Sie auf "Bewertung aktivieren", wenn die Spalte "Rangnummer" nicht angezeigt wird.

**Hinweis:** Diese Schaltfläche wird ausgeblendet, wenn die Spalte "Rangnummer" sichtbar ist.

4. Klicken Sie auf das Feld "Rangnummer" für die User Story oder den Issue, und geben Sie die neue Rangnummer ein.

Das Backlog-Element wird an die neue Listenposition verschoben.

**Hinweis:** Sie können Backlog-Elemente auch durch Drag-and-drop in der erforderliche Reihenfolge anordnen.

Sie haben das Produkt-Backlog erfolgreich aufgebaut. Wiederholen Sie das Szenario, um weitere User Storys und Issues hinzuzufügen. Wie Sie mehr Elemente zum Produkt-Backlog hinzufügen, können Sie ihre Rangfolge in der Reihenfolge anordnen, in der die Arbeit abgeschlossen werden soll.

# <span id="page-13-0"></span>**Ausführen der Release-Planung**

Im Rahmen der Release-Planung wird das Release-Backlog aufgebaut. Der Product Owner identifiziert die hoch bewerteten Produkt-Backlog-Elemente, um das Release-Backlog aufzubauen. Der Product Owner diskutiert dann die Release-Backlog-Elemente mit dem Team.

Das folgende Diagramm beschreibt, wie ein Product Owner die Release-Planung durchführt.

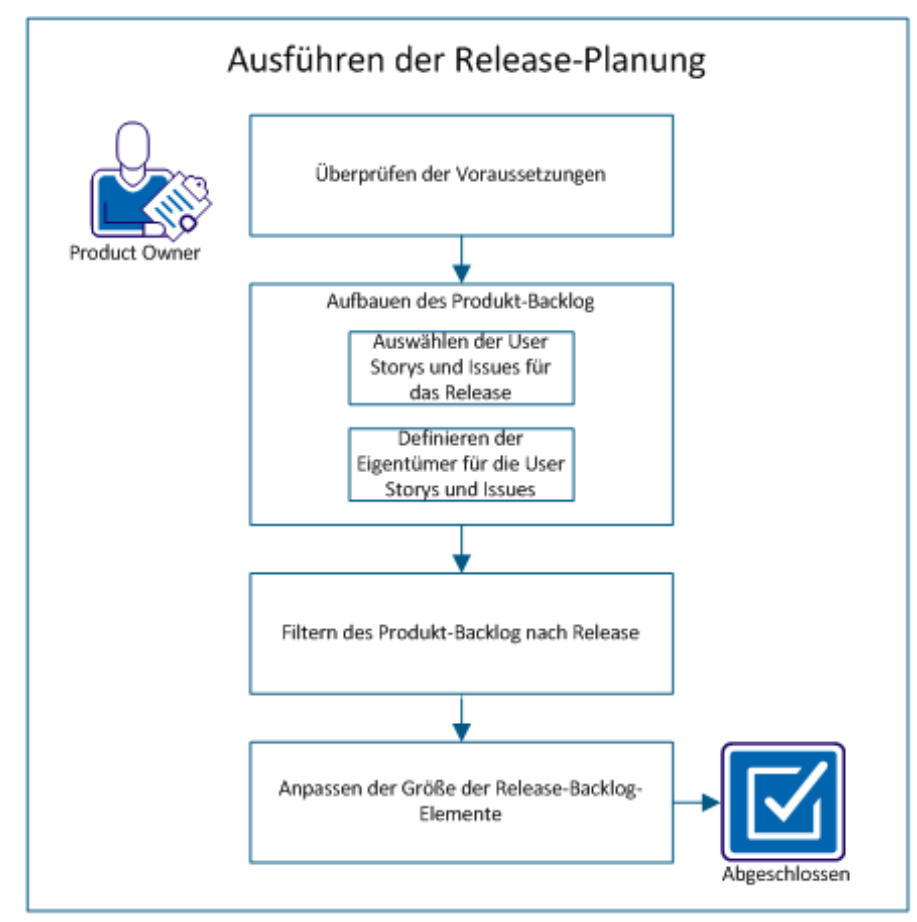

Führen Sie die folgenden Schritte aus, um ein Release zu planen:

- 1. [Überprüfen der Voraussetzungen](#page-14-0) (siehe Seite 15)
- 2. Aufbauen des Release-Backlog
	- [Auswählen der User Storys und Issues für das Relea](#page-14-1)se (siehe Seite 15)
	- [Definieren der Eigentümer für die User Storys und Issues](#page-15-0) (siehe Seite 16)
- 3. [Filtern des Produkt-Backlog nach Release](#page-16-0) (siehe Seite 17)
- 4. [Anpassen der Größe der Release](#page-16-1)-Backlog-Elemente (siehe Seite 17)

# <span id="page-14-0"></span>**Überprüfen der Voraussetzungen**

Um die Release-Planung durchzuführen, überprüfen Sie, ob die folgenden Elemente in CA Agile Vision eingerichtet sind:

- Das Produkt-Backlog
- Das Release

## <span id="page-14-1"></span>**Auswählen der User Storys und Issues für das Release**

Der Product Owner identifiziert die hoch bewerteten Produkt-Backlog-Elemente für das Release und diskutiert die Elemente mit dem Team. Zum Beispiel enthält das Produkt-Backlog im Parkausweis-Management-System die folgenden Elemente:

- Online-Erwerb eines Parkausweises
- Bezahlen eines Parkausweises mit Kreditkarte
- Bezahlen eines Parkausweises mit PayPal
- Hinzufügen eines Fotos zu einem Parkausweis

Der Product Owner kann die ersten drei Elemente in der Rangfolge identifizieren und dem Release zuordnen.

- 1. Klicken Sie auf "Agile Vision" und dann unter "Planung" auf "Backlog".
- 2. Wählen Sie den Produktnamen in der Drop-down-Liste "Produkt" aus.
- 3. Wählen Sie eine der folgenden Optionen aus:
	- Wählen Sie eine User Story oder einen Issue aus, und wählen Sie eine der folgenden Aktionen:
		- Klicken Sie auf "Bearbeiten", und wählen Sie den Release-Namen aus.
		- Klicken Sie in die Spalte "Release", und wählen Sie den Release-Namen aus.
	- Wählen Sie mehrere User Storys oder Issues aus, und wählen Sie eine der folgenden Aktionen:
		- Klicken Sie mit der rechten Maustaste auf die ausgewählten Elemente, klicken Sie auf "Massenaktualisierung", und wählen Sie den Release-Namen in der Drop-down-Liste aus.
		- Klicken Sie auf "Massenaktualisierung", und wählen Sie den Release-Namen in der Drop-down-Liste aus.
- 4. Speichern Sie Ihre Änderungen.

## <span id="page-15-0"></span>**Definieren der Eigentümer für die User Storys und Issues**

Der Eigentümer einer User Story oder eines Issue ist verantwortlich dafür, die mit der Story verbundene Arbeit abzuschließen. Sie können eine User Story oder einen Issue mehreren Eigentümern zuweisen.

Zum Beispiel kann die User Story "Bezahlen eines Parkausweises mit Kreditkarte" zwei Softwareprogrammierern zugewiesen werden. Die beiden Programmierer arbeiten zusammen, um die User Story abzuschließen. Während ein Programmierer den Code für die Funktion schreibt, überprüft der andere Programmierer den Code, und sie wechseln häufig die Rollen.

- 1. Klicken Sie auf "Agile Vision" und dann unter "Planung" auf "Backlog".
- 2. Wählen Sie den Produktnamen in der Drop-down-Liste "Produkt" aus.
- 3. Wählen Sie die User Story aus, und klicken Sie auf "Bearbeiten".
- 4. Wählen Sie Eigentümer der User Story aus.
- 5. Speichern Sie Ihre Änderungen.

# <span id="page-16-0"></span>**Filtern des Produkt-Backlog nach Release**

Filtern Sie die Produkt-Backlog-Seite, um die User Storys und Issues anzuzeigen, die dem Release zugeordnet sind. Filtern Sie zum Beispiel im Parkausweis-Management-System die Backlog-Seite, um nur die Elemente anzuzeigen, die für das Release identifiziert wurden:

- Online-Erwerb eines Parkausweises
- Bezahlen eines Parkausweises mit Kreditkarte
- Bezahlen eines Parkausweises mit PayPal

#### **Gehen Sie wie folgt vor:**

- 1. Klicken Sie auf "Agile Vision" und dann unter "Planung" auf "Backlog".
- 2. Wählen Sie den Produktnamen in der Drop-down-Liste "Produkt" aus.
- 3. Klicken Sie auf "Filter hinzufügen/bearbeiten".
- 4. Wählen Sie "Neuen Filter erstellen" aus.
- 5. Geben Sie den Filternamen ein, um das Release zu identifizieren.
- 6. Wählen Sie die entsprechenden Werte in der Drop-down-Liste aus, um die Filterkriterien für das Release zu definieren.
- 7. Klicken Sie auf "Filter".

Die Seite "Backlog" wird gefiltert, um das Release-Backlog anzuzeigen.

# <span id="page-16-1"></span>**Anpassen der Größe der Release-Backlog-Elemente**

Die Größenanpassung hilft Ihnen dabei, den Aufwand abzuschätzen, der zum Abschließen einer User Story erforderlich ist. Sie verwenden Punkte als Einheit, um die relative Größe von Storys zu schätzen.

Zum Beispiel verursacht die User Story "Online-Erwerb eines Parkausweises" mehr Aufwand als die User Story "Bezahlen eines Parkausweises mit Kreditkarte". Weisen Sie dem Online-Erwerb eines Parkausweises mehr Punkte zu.

- 1. Klicken Sie auf "Agile Vision" und dann unter "Planung" auf "Backlog".
- 2. Wählen Sie den Produktnamen in der Drop-down-Liste "Produkt" aus.
- 3. Wählen Sie die User Story aus, und klicken Sie auf "Bearbeiten".
- 4. Geben Sie die Punkte ein.
- 5. Speichern Sie Ihre Änderungen.

**Hinweis:** Sie können die Punkte auch direkt auf der Seite "Backlog" bearbeiten, um die relative Größe von Storys zu schätzen.

Sie haben die Planung eines Release erfolgreich abgeschlossen. Das Team kann jetzt das Release-Backlog verwenden, um das Sprint-Backlog aufzubauen.

# <span id="page-18-0"></span>**Kapitel 3: Anforderungseigentümer-Szenarien**

Dieses Kapitel enthält folgende Themen:

[Erstellen einer Anforderungsversion](#page-19-0) (siehe Seite 20)

# <span id="page-19-0"></span>**Erstellen einer Anforderungsversion**

Wenn ein CA Product Vision-Benutzer eine Anforderung erstellt und speichert, wird ein Entwurf der Anforderung zur Liste der Anforderungen hinzugefügt. Der Benutzer, der die Anforderung erstellt, wird zum Anforderungseigentümer. Versionskontrolle ermöglicht es Ihnen, Entwürfe und genehmigte Anforderungsversionen zu erstellen.

Wenn der Anforderungseigentümer mit dem Inhalt der Anforderung zufrieden ist, kann er eine genehmigte Version der Anforderung erstellen. Wenn Anforderungsänderungs-Management (Requirement Change Management, RCM) aktiviert ist, muss der Anforderungseigentümer den Entwurf zur Genehmigung vorlegen, um eine genehmigte Version zu erstellen.

Das folgende Diagramm beschreibt, wie ein Anforderungseigentümer eine Anforderungsversion erstellt.

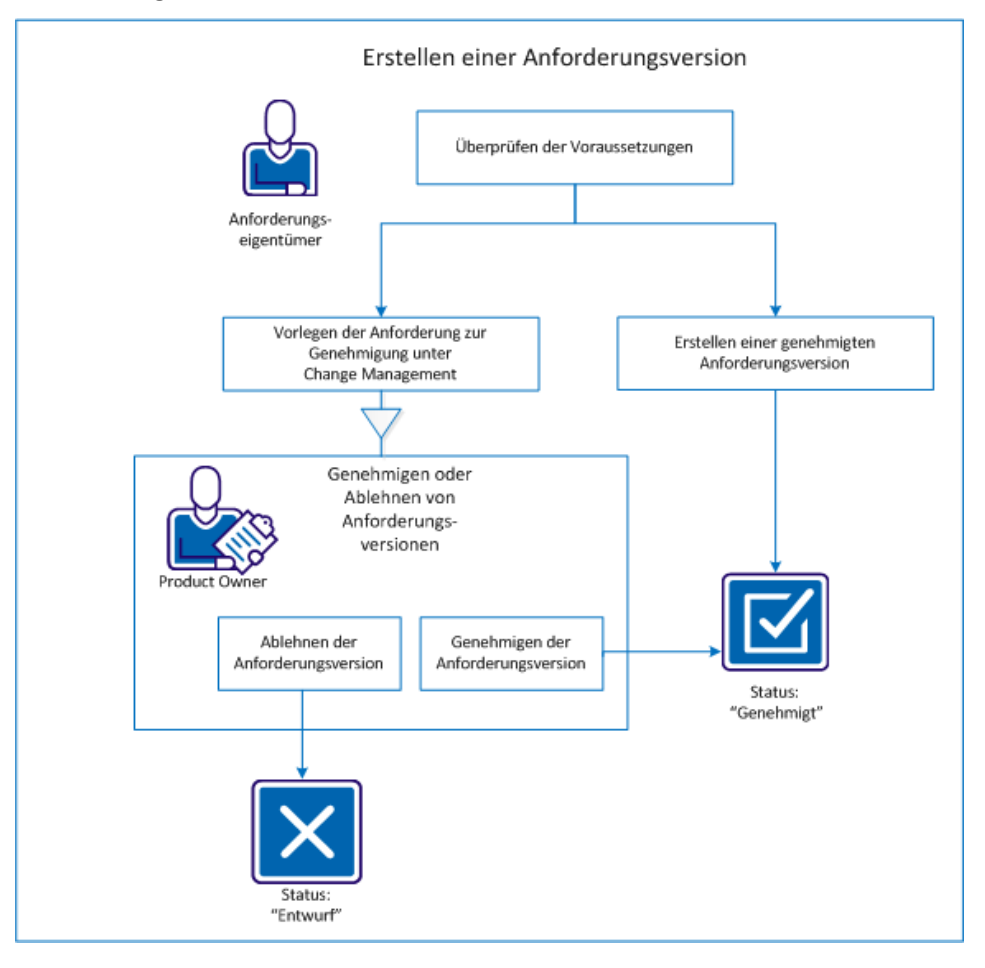

Führen Sie die folgenden Schritte aus, um eine Anforderungsversion zu erstellen:

- [Überprüfen der Voraussetzungen](#page-20-0) (siehe Seite 21)
- Wenn RCM nicht aktiviert ist:
	- [Erstellen einer genehmigten Anforderungsversion](#page-21-0) (siehe Seite 22)
- Wenn RCM aktiviert ist:
	- [Vorlegen der Anforderung zur Genehmigung unter Change](#page-22-0)  [Management](#page-22-0) (siehe Seite 23)
	- [Genehmigen oder Anlehnen der Anforderungsversion](#page-23-0) (siehe Seite 24)

# <span id="page-20-0"></span>**Überprüfen der Voraussetzungen**

Überprüfen Sie die folgenden Voraussetzungen, um sicherzustellen, dass Sie erfolgreich eine Anforderungsversion erstellen können.

- Die Anforderung ist erstellt.
- RCM ist aktiviert, falls Sie dem Genehmigungsprozess folgen möchten.

## <span id="page-21-0"></span>**Erstellen einer genehmigten Anforderungsversion**

Wenn RCM nicht aktiviert ist, kann der Anforderungseigentümer eine genehmigte Version erstellen.

#### **Gehen Sie wie folgt vor:**

- 1. Klicken Sie auf "Product Vision" und dann unter "Detaillierte Planung" auf "Anforderungen".
- 2. Klicken Sie für die Anforderung, mit der Sie arbeiten möchten, auf "Anzeigen".
- 3. Klicken Sie auf "Neue Version erstellen".
- 4. Wählen Sie den zu erstellenden Versionstyp aus:

#### **Nebenversion**

Gibt an, dass es sich bei den Aktualisierungen um kleine Änderungen wie Änderungen an Herausgebern oder Feldeingaben, beispielsweise des Ist-Aufwands, handelt. Die Versionsnummer ändert sich um eine Dezimalstelle (0.1).

#### **Hauptversion**

Gibt an, dass es sich um bedeutende Aktualisierungen handelt, beispielsweise eine Änderung des der Anforderung zugeordneten Releases oder des Umfangs der Anforderung. Die Versionsnummer ändert sich um eine Ganzzahl (1.0).

5. Klicken Sie auf "Erstellen".

Eine neue Version der Anforderung wird erstellt. Die Werte in den folgenden Feldern oder Bereichen werden aktualisiert:

#### **Versionsstatus**

Der Wert wird von Entwurf in Genehmigt umgeändert.

#### **Aktuelle Versionsnummer**

Der Wert wird gemäß der Einstellung des Versionstyps (Nebenversion oder Hauptversion) um eine Dezimalstelle oder eine Ganzzahl erhöht.

#### **Versionen**

Im Abschnitt "Versionen" wird ein Datensatz mit der Nummer der neuen Version und einem Zeitstempel hinzugefügt.

# <span id="page-22-0"></span>**Vorlegen der Anforderung zur Genehmigung unter Change Management**

Wenn RCM aktiviert ist, muss der Anforderungseigentümer einen Genehmigungsprozess durchlaufen, um eine genehmigte Version zu erstellen.

#### **Gehen Sie wie folgt vor:**

- 1. Klicken Sie auf "Product Vision" und dann unter "Detaillierte Planung" auf "Anforderungen".
- 2. Klicken Sie für die Anforderung, mit der Sie arbeiten möchten, auf "Anzeigen".
- 3. Überprüfen Sie den Entwurf. Wenn er bereit für die Genehmigung ist, klicken Sie auf "Zur Genehmigung vorlegen".

Das Popup-Dialogfeld "Zur Genehmigung vorlegen" wird geöffnet.

4. Aktivieren Sie eine der folgenden Optionen für "Versionstyp":

#### **Nebenversion**

Gibt an, dass es sich bei den Aktualisierungen um kleine Änderungen wie Änderungen an Herausgebern oder Feldeingaben, beispielsweise des Ist-Aufwands, handelt. Die Versionsnummer ändert sich um eine Dezimalstelle (0.1).

#### **Hauptversion**

Gibt an, dass es sich um bedeutende Aktualisierungen handelt, beispielsweise eine Änderung des der Anforderung zugeordneten Releases oder des Umfangs der Anforderung. Die Versionsnummer ändert sich um eine Ganzzahl (1.0).

5. Klicken Sie auf "Übernehmen".

Scrollen Sie zum Abschnitt "Genehmigungsverlauf". Die Genehmigungsanforderung enthält einen neuen Eintrag, der anzeigt, dass der Entwurf vorgelegt wurde sich im Status "Ausstehend" befindet.

Der Product Owner erhält eine E-Mail-Benachrichtigung über die Anforderung.

## <span id="page-23-0"></span>**Genehmigen oder Ablehnen der Anforderungsversion**

Wenn der Anforderungseigentümer eine Genehmigungsanforderung vorgelegt hat, erhält der Product Owner eine E-Mail, die anzeigt, dass eine Anforderung zur Genehmigung vorliegt. Die E-Mail enthält eine URL-Verknüpfung zur Genehmigungsanforderung.

Der Product Owner überprüft die Anforderung und genehmigt den Anforderungsentwurf oder lehnt ihn ab.

#### **Gehen Sie wie folgt vor:**

- 1. Klicken Sie auf "Product Vision" und dann unter "Detaillierte Planung" auf "Anforderungen".
- 2. Klicken Sie für die Anforderung, mit der Sie arbeiten möchten, auf "Anzeigen".

Die Seite "Anforderungsdetail" wird angezeigt.

**Hinweis:** Sie können auch auf die Verknüpfung in der E-Mail klicken und die Seite "Anforderungsdetail" öffnen.

3. Scrollen Sie zum Bereich "Genehmigungsverlauf", und klicken Sie auf "Genehmigen/Ablehnen" für die ausstehende Anforderung.

Die Seite "Anforderung überprüfen" wird angezeigt.

4. Klicken Sie auf "Genehmigen" bzw. "Ablehnen".

Der Status der Anforderung wird aktualisiert, abhängig davon, ob der Product Owner die Anforderung genehmigt oder ablehnt. Wenn die Anforderung genehmigt wird, erhält sie den Status "Genehmigt", und eine neue Version wird erstellt. Wenn die Anforderung abgelehnt wird, wird der Status als "Entwurf" angezeigt, und es wird keine neue Version erstellt.

# <span id="page-24-0"></span>**Kapitel 4: Scrum Master-, Teammitglieder-Szenarien**

Dieses Kapitel enthält folgende Themen:

[Planen und Nachverfolgen eines Sprints](#page-25-0) (siehe Seite 26)

# <span id="page-25-0"></span>**Planen und Nachverfolgen eines Sprints**

Sprints sind eine Folge von Iterationen im Produktentwicklungslebenszyklus, in denen die während der Release-Planung geplanten Elemente geliefert werden. Sprints sind zeitgebundene Iterationen, die sich normalerweise über zwei bis vier Wochen erstrecken. Der Scrum Master arbeitet mit dem Scrum-Team zusammen, um einen Sprint zu planen.

Das folgende Diagramm beschreibt, wie Scrum Master und Scrum-Team einen Sprint planen und nachverfolgen.

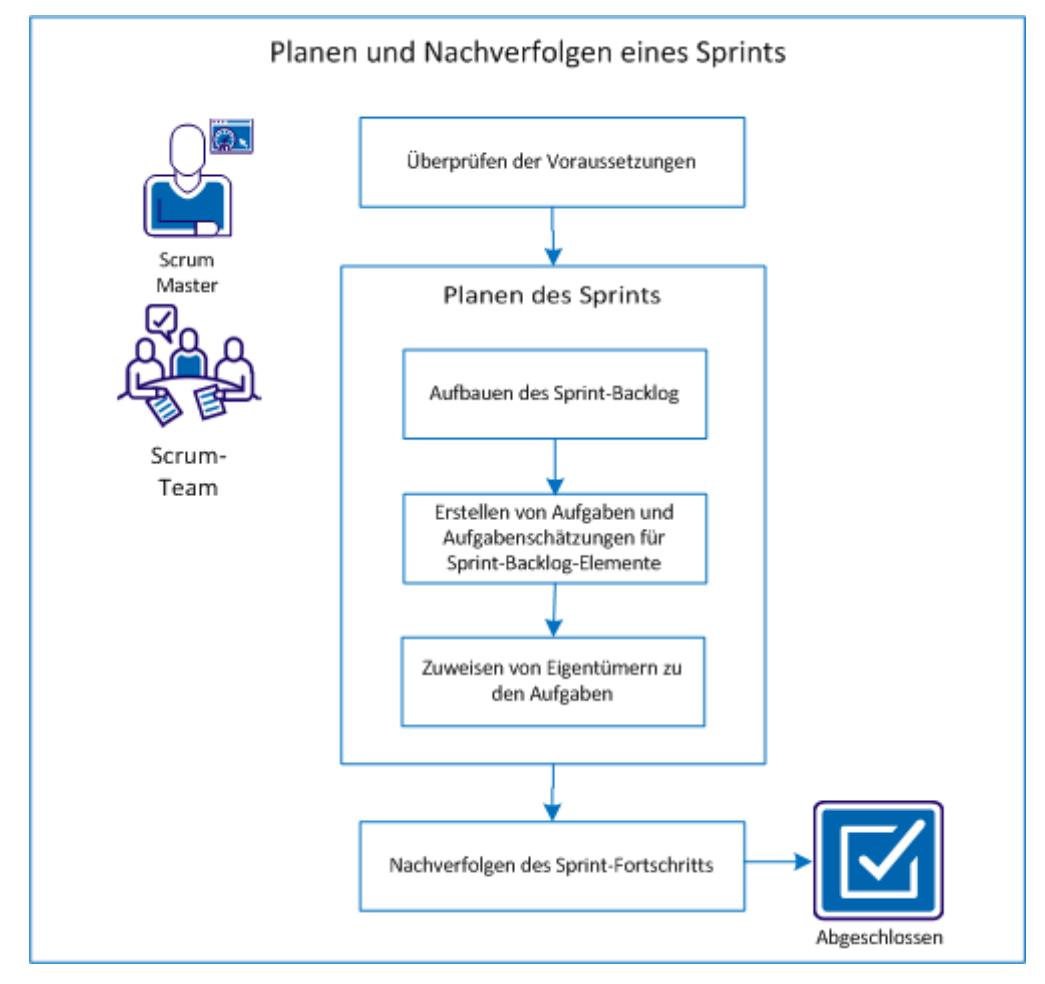

Führen Sie die folgenden Schritte aus, um einen Sprint zu planen und nachzuverfolgen:

- 1. [Überprüfen der Voraussetzungen](#page-26-0) (siehe Seite 27)
- 2. [Planen des Sprints](#page-26-1) (siehe Seite 27)
	- [Aufbauen des Sprint-Backlog](#page-27-0) (siehe Seite 28)
	- [Erstellen von Aufgaben und Aufgabenschätzungen für Sprint](#page-28-0)-Backlog-[Elemente](#page-28-0) (siehe Seite 29)
	- [Zuweisen von Eigentümern zu den Aufgaben](#page-29-0) (siehe Seite 30)
- 3. [Nachverfolgen des Sprint-Fortschritts](#page-30-0) (siehe Seite 31)

## <span id="page-26-0"></span>**Überprüfen der Voraussetzungen**

Bevor Sie einen Sprint planen, überprüfen Sie, ob die folgenden Elemente im Produkt eingerichtet sind.

- Release-Backlog wird mit User Storys und Issues aufgefüllt.
- Für die Backlog-Elemente sind Punkte angegeben, um die Sprint-Kapazität zu berechnen.
- Sprint wurde hinzugefügt.
- Scrum-Team wurde hinzugefügt.

# <span id="page-26-1"></span>**Planen des Sprints**

Am Anfang jeden Sprints treffen sich der Scrum Master und das Scrum-Team, um den Umfang der für den Sprint geplanten Arbeit zu bestimmen. Während der Sitzung identifizieren Sie die User Storys, die im Sprint abgedeckt werden können. Zum Beispiel entscheidet Ihr Team, dass sie 60 Punkte im Sprint abschließen können. Wählen Sie basierend auf Priorität und Kapazitätspunkten die User Storys und Issues aus, deren Abschluss das Team zusagen kann.

Führen Sie während der Sprint-Planung die folgenden Aufgaben aus:

- [Aufbauen des Sprint-Backlog](#page-27-0) (siehe Seite 28)
- [Erstellen von Aufgaben und Aufgabenschätzungen für Sprint](#page-28-0)-Backlog-[Elemente](#page-28-0) (siehe Seite 29)
- [Zuweisen von Eigentümern zu den Aufgaben](#page-29-0) (siehe Seite 30)

#### <span id="page-27-0"></span>**Aufbauen des Sprint-Backlog**

Das Sprint-Backlog enthält die Backlog-Elemente, an denen das Scrum-Team während des Sprints zu arbeiten plant. Während der Sprint-Pläne verschieben Sie die User Storys und Issues aus dem Release-Backlog in das Sprint-Backlog. Zum Beispiel wurden im Produkt Parkausweis-Management-System die folgenden User Storys für das Release identifiziert:

- Als Pendler möchte ich einen Parkausweis online kaufen.
- Als Pendler möchte ich einen Parkausweis mit Kreditkarte bezahlen.
- Als Pendler möchte ich einen Parkausweis mit PayPal™ bezahlen.

Sie können die User Storys auswählen, die Sie im aktuellen Sprint abschließen möchten, und sie in das Sprint-Backlog verschieben.

#### **Gehen Sie wie folgt vor:**

- 1. Klicken Sie auf "Agile Vision" und dann unter "Planung" auf "Backlog".
- 2. Wählen Sie den Produktnamen in der Drop-down-Liste "Produkt" aus.
- 3. Klicken Sie auf "Fenster 'Sprint-Storys' öffnen", um das Sprint-Storys-Backlog anzuzeigen.

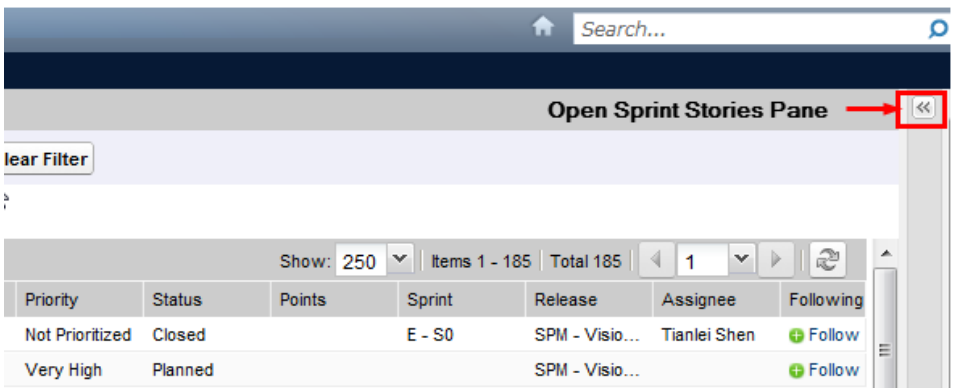

Das Fenster zeigt die Backlog-Elemente für den aktuellen Sprint an.

- 4. (Optional) Verwenden Sie eine der folgenden Methoden, um die Ansicht nach Sprint zu filtern:
	- Wählen Sie einen vorhandenen Filter aus.
	- Erstellen Sie einen Filter.
- 5. Ziehen Sie eine User Story oder einen Issue per Drag-and-drop vom Release-Backlog auf das Sprint-Backlog.
- 6. Wiederholen Sie Schritt 5, um dem Sprint-Backlog zusätzliche User Storys und Issues hinzuzufügen.

**Hinweis:** Filtern Sie das Sprint-Backlog nach Team, um das Geschwindigkeitsdiagramm anzuzeigen. Das Geschwindigkeitsdiagramm zeigt die geplante Kapazität im Vergleich zur tatsächlichen Kapazität an. Das Diagramm hilft dem Scrum-Team dabei, die Anzahl von User Storys zu planen, zu denen es sich während des Sprints verpflichtet.

#### <span id="page-28-0"></span>**Erstellen von Aufgaben und Aufgabenschätzungen für Sprint-Backlog-Elemente**

Erstellen Sie Aufgaben, um die Arbeit an User Storys und Issues aufzugliedern, zu denen sich das Scrum-Team verpflichtet. Sie können auch die geschätzten Stunden eingeben, die zum Abschließen der Aufgabe erforderlich sind. Für die User Story "Als Pendler möchte ich einen Parkausweis mit Kreditkarte bezahlen" können Sie die Arbeit beispielsweise in zwei Aufgaben aufgliedern:

- Erstellen der Schnittstelle
- Testen der Schnittstelle

Sie schätzen den Aufwand zum Erstellen der Schnittstelle auf zwei Stunden und den Aufwand zum Testen der Schnittstelle auf eine Stunde.

Das Scrum-Team kann auch die Anzahl der Stunden protokollieren, die es auf Aufgabenebene an einer User Story gearbeitet hat.

#### **Gehen Sie wie folgt vor:**

- 1. Klicken Sie auf "Agile Vision" und dann unter "Sprint-Nachverfolgung" auf "Sprint-Backlog und Diagramme".
- 2. Wählen Sie den Produktnamen in der Drop-down-Liste "Produkt" aus.
- 3. Filtern Sie die Ansicht nach Sprint, um das Sprint-Backlog anzuzeigen, für das Sie Aufgaben erstellen möchten.

**Hinweis:** Standardmäßig wird der aktuelle Sprint angezeigt.

4. Klicken Sie auf die Titelverknüpfung der User Story oder des Issues.

Die Seite "User Story" oder "Issue-Details" wird geöffnet.

- 5. Scrollen Sie zum Abschnitt "Aufgabe" und klicken Sie auf "Neue Aufgabe".
- 6. Füllen Sie die erforderlichen Felder aus. Die folgenden Felder erfordern eine Erklärung:

#### **Geschätzte Stunden**

Ungefähre Anzahl an Stunden, die zum Abschluss der Aufgabe benötigt werden.

7. Speichern Sie Ihre Änderungen.

#### <span id="page-29-0"></span>**Zuweisen von Eigentümern zu den Aufgaben**

Weisen Sie jeder Aufgabe einen Eigentümer zu, um festzulegen, wer die Verantwortung für deren Abschluss übernimmt. Sie können einer Aufgabe mehrere Eigentümer zuweisen.

Zum Beispiel können Sie der Aufgabe, eine Schnittstelle für den Online-Erwerb eines Parkausweises zu erstellen, zwei Entwickler als Eigentümer zuweisen. Während ein Entwickler den Code für die Funktion schreibt, überprüft der andere Entwickler den Code.

- 1. Klicken Sie auf "Agile Vision" und dann unter "Sprint-Nachverfolgung" auf "Sprint-Backlog und Diagramme".
- 2. Wählen Sie den Produktnamen in der Drop-down-Liste "Produkt" aus.
- 3. Filtern Sie die Ansicht nach Sprint, um die User Storys anzuzeigen, denen Sie Eigentümer zuweisen möchten.
- 4. Klicken Sie neben dem Backlog-Element auf "Bearbeiten".
- 5. Wählen Sie die Eigentümer aus, indem Sie den Namen in das Eigentümer-Feld eingeben oder einen Namen in der Pulldown-Liste auswählen.
- 6. Speichern Sie Ihre Änderungen.

## <span id="page-30-0"></span>**Nachverfolgen des Sprint-Fortschritts**

Sie können die Seite "Sprint-Backlog und Diagramme" verwenden, um den Fortschritt des Sprints nachzuverfolgen und Risiken zu identifizieren. Die Seite "Sprint-Backlog und Diagramme" zeigt einen Stunden- oder Punkte-Burndown an, um einen umfassenden Bericht bereitzustellen.

#### **Gehen Sie wie folgt vor:**

- 1. Klicken Sie auf "Agile" und dann unter "Sprint-Nachverfolgung" auf "Sprint-Backlog und Diagramme".
- 2. Wählen Sie das Produkt, das Release und den Sprint in der Drop-down-Liste aus.

Das Burndown- und Zuordnungsdiagramm wird für den ausgewählten Sprint angezeigt.

#### **Stunden-Burndown**

Ein Stunden-Burndown-Diagramm vergleicht die Stunden für User Storys, die von einem Team tatsächlich abgearbeitet wurden, mit dem erwarteten Burndown für den Sprint.

#### Burndown- und Zuordnungsdiagramme

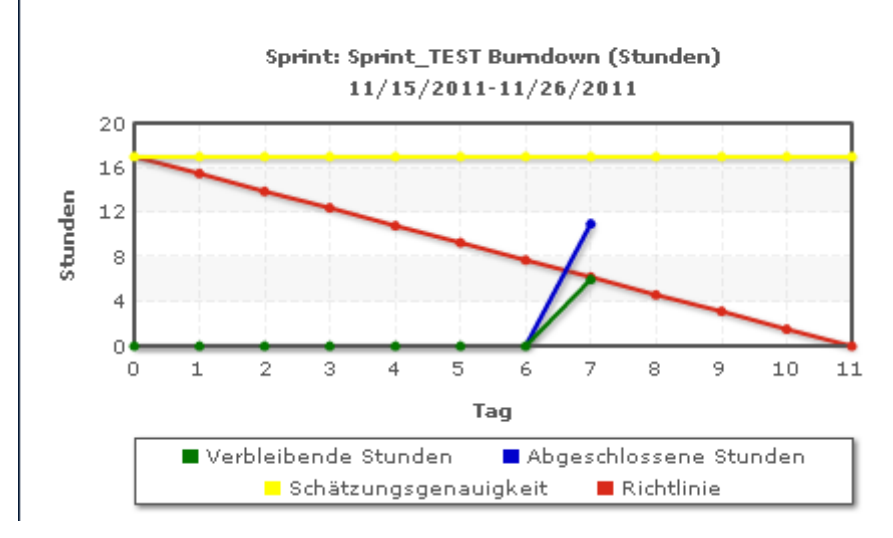

#### **Punkte-Burndown**

Ein Punkte-Burndown-Diagramm vergleicht die verbleibenden Story Points, die von dem Team abgeschlossen wurden, mit dem erwarteten Burndown.

Sie haben einen Sprint erfolgreich geplant und nachverfolgt.

Aktualisieren Sie am Ende eines Sprints den Status der Backlog-Elemente in "Geschlossen", oder verschieben Sie die unvollständigen Elemente in den nächsten Sprint. Der Scrum Master führt eine rückblickende Sitzung mit dem Team durch, um Schritte zu diskutieren und zu identifizieren, die den Prozess verbessern.

# <span id="page-32-0"></span>**Kapitel 5: Systemadministrator-Szenarien**

Dieses Kapitel enthält folgende Themen:

Einrichten eines Scrum-[Teams und Hinzufügen von Benu](#page-33-0)tzern (siehe Seite 34) [Durchführen eines Upgrades auf das neue Release](#page-38-0) (siehe Seite 39)

# <span id="page-33-0"></span>**Einrichten eines Scrum-Teams und Hinzufügen von Benutzern**

Der Systemadministrator kann Benutzer in CA Agile Vision und CA Product Vision einrichten, damit sie an den Produktentwicklungsaufgaben teilnehmen können. Der Scrum Master kann dann die Benutzer dem Scrum-Team hinzufügen. Die Benutzer können dann dem Produkt User Storys und Aufgaben hinzufügen.

Das folgende Diagramm beschreibt, wie ein Systemadministrator Benutzer einrichtet und ein Scrum Master die Benutzer dem Scrum-Team hinzufügt.

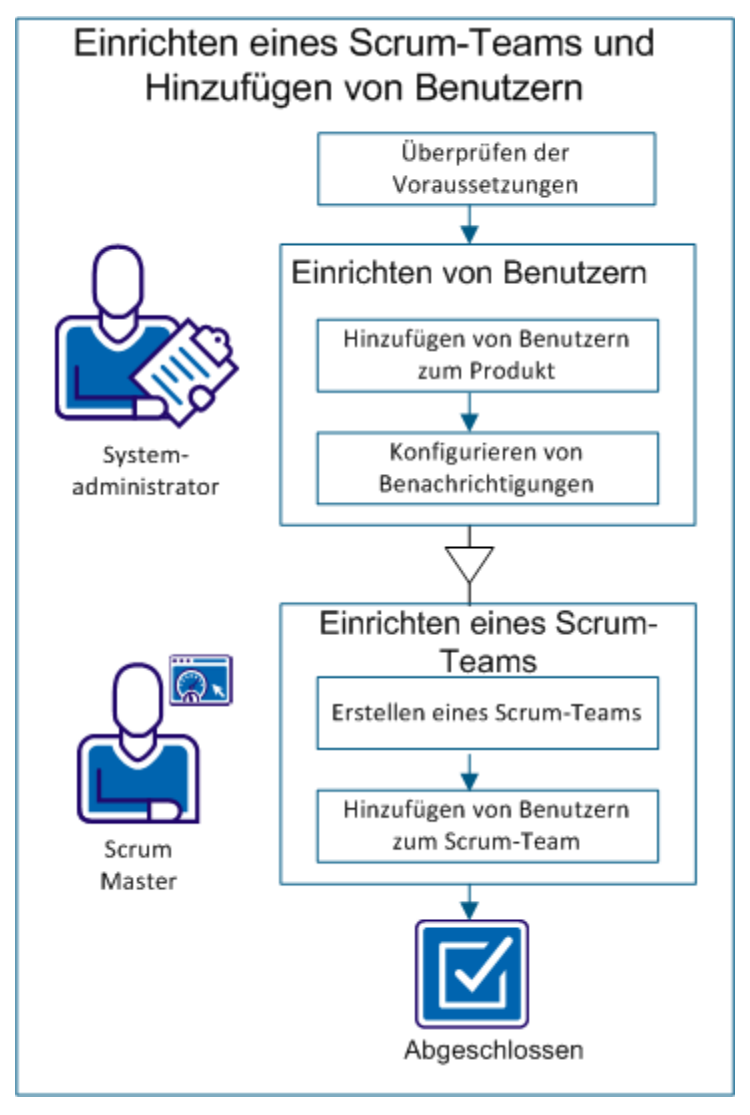

Führen Sie die folgenden Schritte aus, um Benutzer im Produkt einzurichten und die Benutzer dem Scrum-Team hinzuzufügen:

- 1. [Überprüfen der Voraussetzungen](#page-34-0) (siehe Seite 35)
- 2. Einrichten von Benutzern
	- a. [Hinzufügen von Benutzern zum Produkt](#page-34-1) (siehe Seite 35)
	- b. [Konfigurieren von Benachrichtigungen](#page-35-0) (siehe Seite 36)
- 3. Einrichten eines Scrum-Teams
	- a. [Erstellen eines Scrum-Teams](#page-36-0) (siehe Seite 37)
	- b. Hinzufügen vo[n Benutzern zum Scrum-Team](#page-37-0) (siehe Seite 38)

## <span id="page-34-0"></span>**Überprüfen der Voraussetzungen**

Bevor Sie dem Produkt Benutzer hinzufügen, überprüfen Sie, ob sie in Salesforce.com als eines der folgenden Profile hinzugefügt wurden:

- CA Agile Vision-Benutzer
- CA Product Vision-Benutzer
- CA Agile Vision- und CA Product Vision-Benutzer

**Hinweis:** Die Optionen zum Hinzufügen von CA Agile Vision- und CA Product Vision-Benutzern sind nur verfügbar, wenn der Benutzer über Lizenzen für beide Produkte verfügt.

### <span id="page-34-1"></span>**Hinzufügen von Benutzern zum Produkt**

Der Systemadministrator kann CA Agile Vision Benutzer hinzufügen, sodass sie verfügbar sind, um am Produkt teilzunehmen. Der Scrum Master kann die verfügbaren Benutzer verschiedenen Teams hinzufügen und mit User Storys und Aufgaben verbinden.

Zum Beispiel ist Tom ein Salesforce-Benutzer, aber er wird nicht als CA Agile Vision-Benutzer hinzugefügt. Daher kann Tom nicht an User Storys im Produkt teilnehmen.

- 1. Klicken Sie auf "Verwaltung" und dann unter "Organisation" auf "Benutzer".
- 2. Klicken Sie auf "Neuer Benutzer".

3. Füllen Sie die folgenden Felder aus:

#### **Salesforce-Benutzer**

Gibt den Namen des Benutzers an, den Sie hinzufügen möchten.

#### **CA Agile Vision**

Wählen Sie aus, ob der Benutzer ein CA Agile Vision-Benutzer ist.

#### **CA Product Vision**

Wählen Sie aus, ob der Benutzer ein CA Product Vision-Benutzer ist.

4. Speichern Sie Ihre Änderungen.

# <span id="page-35-0"></span>**Konfigurieren von Benachrichtigungen**

Der Systemadministrator kann Benachrichtigungen konfigurieren, sodass die Benutzer über Änderungen an den Produkten benachrichtigt werden, an denen sie teilnehmen. Zum Beispiel können Sie Benachrichtigungen für Tom konfigurieren, sodass er eine E-Mail erhält, wenn der von Tom erstellten User Story neue Aufgaben hinzugefügt werden.

Teammitglieder können ihre eigenen Details und Einstellungen für jedes Produkt bearbeiten, an dem sie teilnehmen. Der Systemadministrator kann die Einstellungen für jeden Benutzer bearbeiten.

- 1. Klicken Sie auf "Verwaltung" und dann unter "Organisation" auf "Benutzer".
- 2. Klicken Sie auf die Verknüpfung "Anzeigen" für den Benutzer.
- 3. Klicken Sie auf "Bearbeiten", und legen Sie die entsprechenden Einstellungen für die Benachrichtigung fest.
- 4. Speichern Sie Ihre Änderungen.

#### <span id="page-36-0"></span>**Erstellen eines Scrum-Teams**

Der Scrum Master kann ein Scrum-Team erstellen und es mit dem Produkt verbinden, an dem die Teammitglieder arbeiten. Sie können einem Produkt oder Sprint mehrere Scrum-Teams und einem Scrum-Team mehrere Sprints zuweisen.

Zum Beispiel können die Scrum-Teams Avengers und Jaguars an der Entwicklung eines Produkts Parkausweis-Management-System teilnehmen. Avengers werden der Arbeit an User Storys zur Benutzeroberflächenentwicklung zugewiesen, Jaguars werden der Arbeit an User Storys zugewiesen, die sich auf die Datenbank beziehen. Beide Teams werden dem gleichen Sprint zugewiesen.

#### **Gehen Sie wie folgt vor:**

- 1. Klicken Sie auf "Agile Vision" und dann unter "Ressourcen" auf "Teams".
- 2. Klicken Sie auf "Neues Team".
- 3. Füllen Sie die erforderlichen Felder aus. Die folgenden Felder erfordern eine Erklärung:

#### **Aktiv**

Gibt an, ob das Team aktiv ist. Inaktive Teams sind nicht über CA Agile Vision verfügbar.

#### **Erwartete Geschwindigkeit**

Gibt die geschätzte Gesamtanzahl der Story Points an, die ein Scrum-Team seiner eigenen Einschätzung nach realistischerweise während eines Sprint fertigstellen kann. Die Geschwindigkeit wird im Sprint-Backlog als Kapazität des Teams angezeigt.

Dieser Wert wird standardmäßig für jeden weiteren Sprint verwendet, dem das Team zugewiesen wird. Sie können diesen Wert Ihren Anforderungen entsprechend ändern, indem Sie das Sprint-Team auf der Seite "Sprint-Backlog und Diagramme" bearbeiten.

#### **Story Point-Skalierung**

Gibt die Story Point-Skalierung an, die Ihr Team verwendet. Geben Sie eine durch Kommas getrennte Liste von Zahlen an.

**Standard:** Fibonacci-Folge (1,2,3,5,8,13,21)

#### **Domäne des Scrum-Teams**

Legt den Domänennamen oder die URL für das Team fest.

4. Speichern Sie Ihre Änderungen.

Nachdem Sie ein Scrum-Team erstellt haben, wird es automatisch zu neuen Sprints hinzugefügt, die für das Produkt erstellt werden, dem das Team zugewiesen ist. Sie können das Scrum-Team aus den standardmäßigen Teamzuweisungen entfernen.

## <span id="page-37-0"></span>**Hinzufügen von Benutzern zum Scrum-Team**

Der Scrum Master kann einem Scrum-Team Benutzer hinzufügen, sodass die Benutzer verfügbar sind, um an einem Produkt teilzunehmen. Der Benutzer muss ein aktiver CA Agile Vision-Benutzer sein, um als Teammitglied teilnehmen zu können.

**Wichtig!** Um an einem Produkt teilzunehmen, muss ein Benutzer ein Mitglied von mindestens einem Scrum-Team sein, das dem Produkt zugewiesen ist.

Fügen Sie zum Beispiel Tom dem Team Avengers hinzu, sodass er an der Benutzeroberflächen-bezogenen Arbeit des Parkausweis-Management-Systems teilnehmen kann.

#### **Gehen Sie wie folgt vor:**

- 1. Klicken Sie auf "Agile Vision" und dann unter "Ressourcen" auf "Teams".
- 2. Klicken Sie für das Team, dem Sie ein Mitglied hinzufügen möchten, auf "Anzeigen".

Die Seite "Teamdetail" wird geöffnet.

- 3. Scrollen Sie zum Bereich "Teammitglieder", und klicken Sie auf "Neues Teammitglied".
- 4. Füllen Sie die erforderlichen Felder aus. Die folgenden Felder erfordern eine Erklärung:

#### **Zuordnung (%)**

Gibt den Prozentsatz der Zeit an, für die das Mitglied diesem Team oder Produkt zugeordnet wird. Geben Sie einen Wert an, sodass das Teammitglied in den Teamzuordnungsdiagrammen berücksichtigt wird.

**Standard:** 100 Prozent

- 5. Wiederholen Sie die Schritte 3 und 4, um dem Team mehr Benutzer hinzuzufügen.
- 6. Speichern Sie Ihre Änderungen.

Sie haben erfolgreich Benutzer im Produkt eingerichtet und sie einem Team hinzugefügt. Diese Benutzer können jetzt an Sprints teilnehmen und User Storys oder Aufgaben hinzufügen.

# <span id="page-38-0"></span>**Durchführen eines Upgrades auf das neue Release**

Der Systemadministrator kann ein Upgrade von CA Agile Vision oder CA Product Vision auf das neue Release durchführen, sodass Benutzer von den neuen und verbesserten Funktionen profitieren können. Summer 2012 ist das neueste Release von CA Agile Vision und CA Product Vision. Das Upgrade umfasst das Installieren und Bereitstellen des Pakets sowie das Konfigurieren von Benutzerprofilen.

Das folgende Diagramm beschreibt, wie der Systemadministrator ein Upgrade von CA Agile Vision oder CA Product Vision auf das neue Release durchführt.

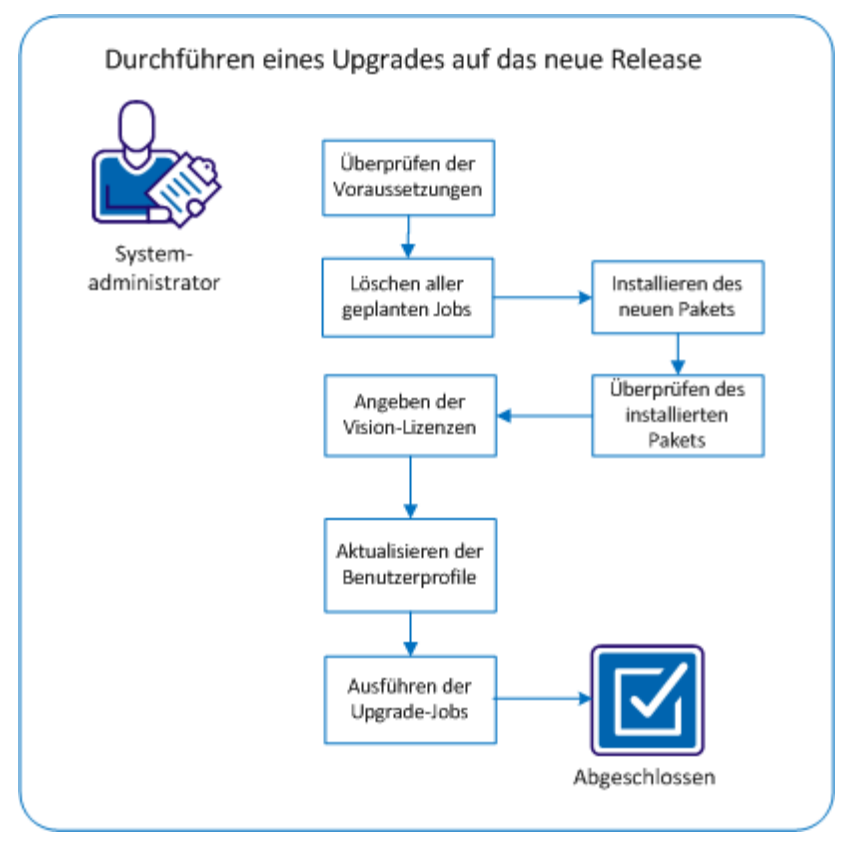

Führen Sie die folgenden Schritte aus, um ein Upgrade auf das neue Release durchzuführen:

- 1. [Überprüfen der Voraussetzungen](#page-39-0) (siehe Seite 40)
- 2. [Löschen aller geplanten Jobs](#page-39-1) (siehe Seite 40)
- 3. [Installieren des neuen Pakets](#page-40-0) (siehe Seite 41)
- 4. [Überprüfen des installierten Pakets](#page-42-0) (siehe Seite 43)
- 5. [Angeben der Vision-Lizenzen](#page-43-0) (siehe Seite 44)
- 6. [Aktualisieren der Benutzerprofile](#page-44-0) (siehe Seite 45)
- 7. [Ausführen von Upgrade](#page-46-0)-Jobs (siehe Seite 47)

# <span id="page-39-0"></span>**Überprüfen der Voraussetzungen**

Überprüfen Sie die folgenden Voraussetzungen, um sicherzustellen, dass Sie erfolgreich ein Upgrade auf das neue Release durchführen können.

- Spring 2012 ist das aktuelle Release des Produkts. Führen Sie die notwendigen Upgrades einzeln hintereinander durch, ohne Versionen zu überspringen. Wenn zum Beispiel gegenwärtig Winter 2012 installiert ist, führen Sie ein Upgrade auf Spring 2012 durch, bevor Sie das Upgrade auf Summer 2012 durchführen.
- Sie verfügen über die Vision-Produktlizenzen für CA Agile Vision und/oder CA Product Vision.

# <span id="page-39-1"></span>**Löschen aller geplanten Jobs in Salesforce**

Bevor Sie ein Upgrade auf das neue Release durchführen, löschen Sie alle geplanten Jobs in Salesforce. Das Löschen geplanter Jobs hilft sicherzustellen, dass Sie erfolgreich ein Upgrade für das Produkt durchführen können.

#### **Gehen Sie wie folgt vor:**

- 1. Melden Sie sich bei Salesforce.com als Systemadministrator an.
- 2. Klicken Sie auf die Verknüpfung "Setup".

Die Seite "Personal Setup" (Persönliches Setup) wird geöffnet.

- 3. Blenden Sie im Bereich "Administration Setup" "Monitoring", "Scheduled Jobs" ein.
- 4. Löschen Sie die folgenden Jobs, wenn sie vorhanden sind:
	- Diagramm-Datenpunktgenerierung für den Abschlussstatus der User Story
	- Tägliche Diagramm-Datenpunktgenerierung für Release
	- Tägliche Diagramm-Datenpunktgenerierung für Anforderung
	- Tägliche Diagramm-Datenpunktgenerierung für Sprint
	- Tägliche Aktualisierung von "Externe ID" für alle Objekte
	- Berechnung des Trends der Anforderungen
- 5. Kehren Sie zur Seite "Personal Setup" zurück.

Sie sind nun darauf vorbereitet, das neue Paket zu installieren.

# <span id="page-40-0"></span>**Installieren des neuen Pakets**

Bevor Sie die Installation starten, entscheiden Sie, ob Sie das Paket in der Produktions- oder Testumgebung installieren möchten.

Die folgende Tabelle zeigt die Zugriffsebenen für jedes Profil.

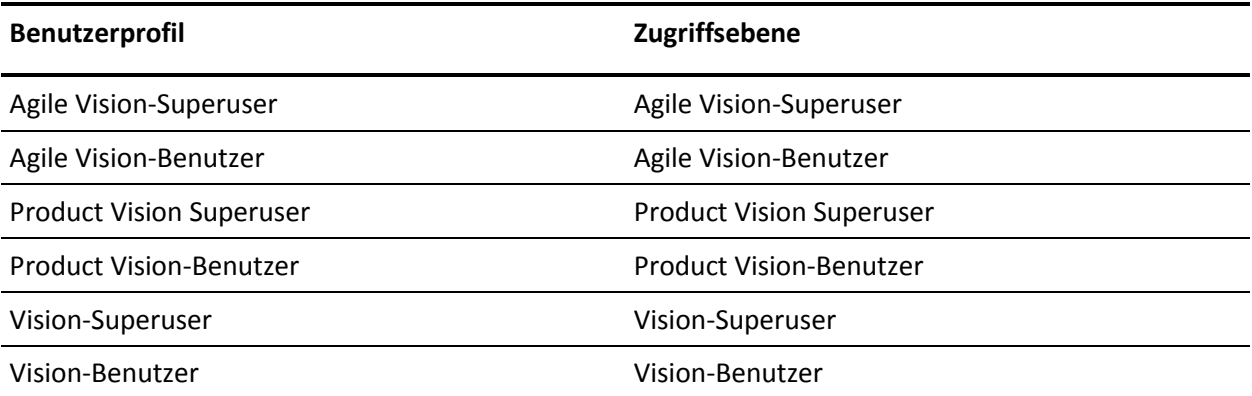

#### **Gehen Sie wie folgt vor:**

1. Melden Sie sich als der Systemadministrator an einer der folgenden URLs an:

#### **Produktionsumgebung**

https://login.salesforce.com/packaging/installPackage.apexp?p0=04tA000000 0JoGj

#### **Testumgebung**

https://test.salesforce.com/packaging/installPackage.apexp?p0=04tA0000000 JoGj

2. Überprüfen Sie die folgenden Informationen:

#### **Versionsname**

Summer 2012

#### **Versionsnummer**

3.6

#### **Herausgeber**

CA Technologies

3. Klicken Sie auf "Weiter".

Die Seite "Handle Component Name Conflicts" wird angezeigt.

4. Wählen Sie "Block installation and list conflicts" aus, und klicken Sie auf "Next".

Die Seite mit dem Schritt "Approve Package API Access" wird angezeigt.

5. Klicken Sie auf "Next".

Die Seite "Choose security level" wird angezeigt.

- 6. Wählen Sie die Option "Security Settings" aus, um den Benutzerzugriff nach Profil festzulegen.
- 7. Legen Sie die Zugriffsebenen für jedes Profil wie in der vorangehenden Tabelle angegeben fest.
- 8. Klicken Sie auf "Next".

9. Klicken Sie auf "Installieren".

Die Seite der "Verarbeitung" wird geöffnet und zeigt an, dass Ihre Anfrage in Bearbeitung ist. Die Installation kann je nach der aktuellen Auslastung der Force.com-Plattform über 30 Minuten dauern.

Wenn die Installation abgeschlossen ist, sendet Salesforce.com eine "Installieren erfolgreich"-E-Mail an die E-Mail-Adresse, die Sie verwenden, um sich anzumelden.

# <span id="page-42-0"></span>**Überprüfen des installierten Pakets**

Nachdem Sie das neue Paket installiert haben, wird das Paket automatisch bereitgestellt. Überprüfen Sie, ob das Paket die richtige Version hat.

#### **Gehen Sie wie folgt vor:**

- 1. Melden Sie sich bei Salesforce.com als Systemadministrator an.
- 2. Klicken Sie auf der Startseite von CA Agile Vision oder CA Product Vision auf "Setup".

Die Seite "Personal Setup" in Salesforce.com wird geöffnet.

- 3. Wählen Sie "View Installed Packages" aus dem vom Menü "App Setup" aus.
- 4. Stellen Sie sicher, dass das Paket CA Technologies PPM Version 3.6 installiert ist.

**Hinweis:** Das Datum der Installation wird nicht aktualisiert. Das ursprüngliche Datum der Installation wird angezeigt.

## <span id="page-43-0"></span>**Angeben der Vision-Lizenzen**

Überprüfen Sie, ob die richtigen Vision-Produktlizenzen aktiviert sind. Standardmäßig sind sowohl CA Agile Vision als auch CA Product Vision aktiviert. Wenn Sie die Lizenz nur für einen der beiden Dienste erworben haben, deaktivieren Sie den anderen.

#### **Gehen Sie wie folgt vor:**

1. Geben Sie folgende URL in die Adresszeile Ihres Browser-Fensters ein:

#### **Produktionsumgebung**

https://ca-agile.na*xx*.visual.force.com/apex/PackageSettings

#### **Testumgebung**

https://ca-agile.csxx.visual.force.com/apex/PackageSettings

**xx**

Die Instanznummer der Organisation, in der die Vision-Produkte installiert werden. Sie können diesen Wert finden, indem Sie sich beim Produkt anmelden und den Wert für xx in der URL der Startseite überprüfen.

- 2. Führen Sie einen der folgenden Schritte aus, und speichern Sie:
	- Wenn Sie nur für CA Agile Vision eine Lizenz haben, deaktivieren Sie das Kontrollkästchen für Product Vision.
	- Wenn Sie nur für CA Product Vision eine Lizenz haben, deaktivieren Sie das Kontrollkästchen für Agile Vision.
	- Wenn Sie sowohl für CA Agile Vision als auch für CA Product VisionLizenzen haben, lassen Sie beide Kontrollkästchen aktiviert.

Sie haben jetzt die richtigen Vision-Produktlizenzen angegeben.

# <span id="page-44-0"></span>**Aktualisieren der Benutzerprofile**

Aktualisieren Sie die angegebenen Benutzerprofile, um sicherzustellen, dass alle Benutzer Zugriff auf das Diagramm "User Story - Abschlussstatus" haben. Die folgende Tabelle zeigt die "Custom Object Permissions" (Benutzerdefinierte Objektberechtigungen), die Sie für jedes Profil hinzufügen oder entfernen müssen.

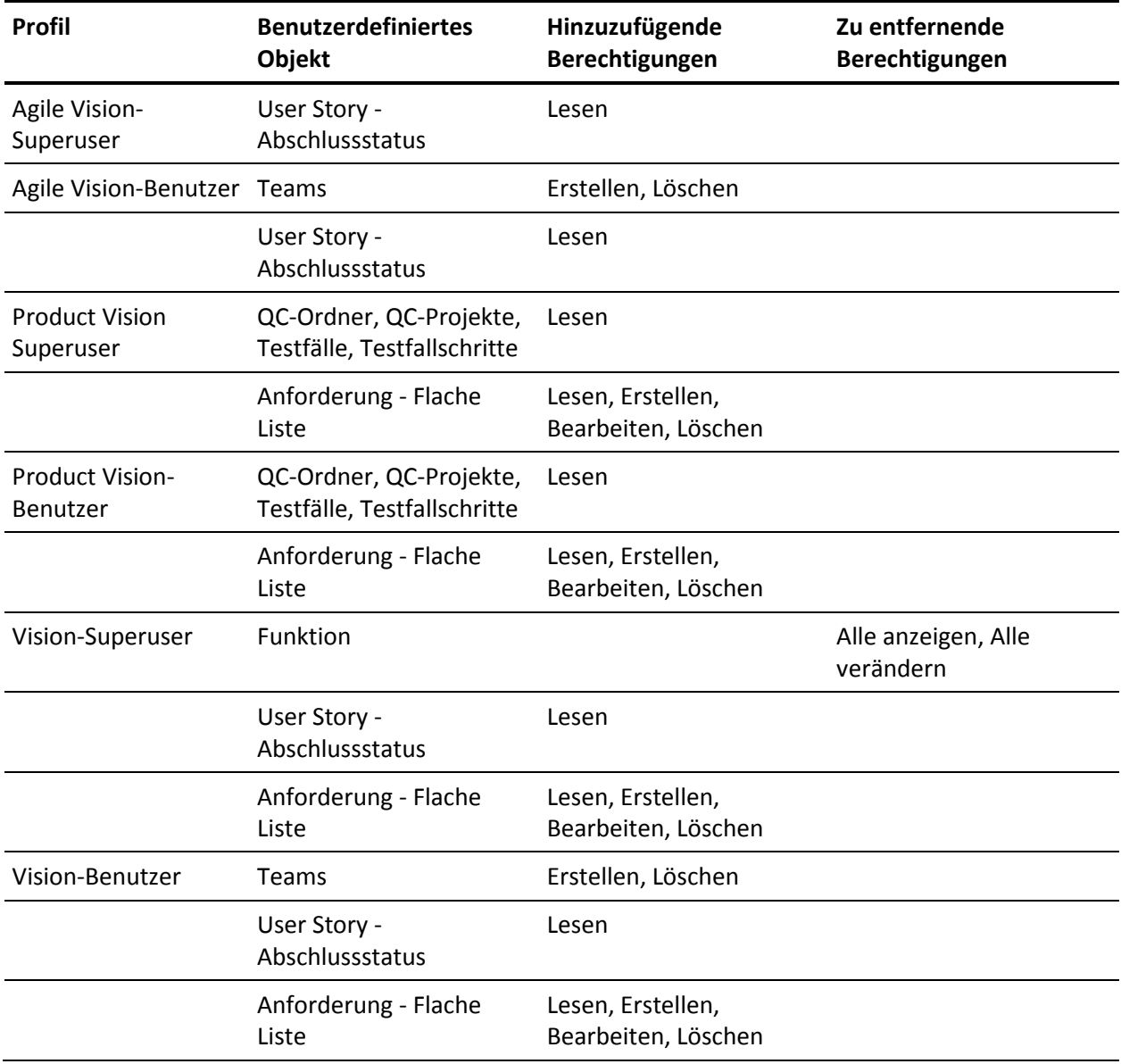

#### **Gehen Sie wie folgt vor:**

- 1. Melden Sie sich als Administrator bei der folgenden URL an: https://cavision.cloudforce.com
- 2. Klicken Sie auf "Setup".
- 3. Erweitern Sie unter "Administration Setup" (Einrichten der Verwaltung) die Option "Manage Users" (Benutzer verwalten), und klicken Sie auf "Profiles" (Profile).
- 4. Aktualisieren Sie sämtliche Profile durch folgende Schritte:
	- a. Klicken Sie neben jedem der folgenden Profile auf "Bearbeiten":
		- Agile Vision-Superuser
		- Agile Vision-Benutzer
		- Product Vision Superuser
		- Product Vision-Benutzer
		- Vision-Superuser
		- Vision-Benutzer
	- b. Navigieren Sie zum Bereich "Custom Object Permissions" der einzelnen Profile, und fügen Sie Berechtigungen hinzu oder entfernen Sie sie, wie in der vorangehenden Tabelle angezeigt.

Salesforce.com-Benutzer, die diese Profile verwenden, können nun auf das Diagramm "User Story - Abschlussstatus" zugreifen.

### <span id="page-46-0"></span>**Ausführen von Upgrade-Jobs**

Führen Sie die Upgrade-Jobs aus, um Ihre vorhandenen Daten für die neuen Funktionen im Summer 2012-Release zu migrieren.

#### **Gehen Sie wie folgt vor:**

1. Melden Sie sich als Administrator bei der folgenden URL an:

#### **Produktionsumgebung**

https://cavision.cloudforce.com

#### **Testumgebung**

https: //test.salesforce.com

2. Klicken Sie auf "Setup".

Die Seite "Personal Setup" von Salesforce.com wird angezeigt.

- 3. Klicken Sie auf die Benutzer-ID, mit der Sie angemeldet sind, und wählen Sie in der Drop-down-Liste "Developer Console" aus.
- 4. Klicken Sie auf die Registerkarte "Protokolle".
- 5. Kopieren Sie die folgenden Anweisungen in das Feld "Execute": Database.executeBatch(new ca agile.ProductMigrationJob()); Database.executeBatch(new ca\_agile.TaskMigrationJob());
- 6. Klicken Sie auf "Execute".
- 7. Kehren Sie zur Seite "Personal Setup" zurück.
- 8. Navigieren Sie zum Bereich "Administration Setup".
- 9. Erweitern Sie "Monitoring", "Apex Jobs ", um den Fortschritt der übergebenen Aufträge zu überwachen.

Wenn die Jobs erfolgreich abgeschlossen werden, werden Ihre Daten zum Summer 2012-Release von CA Agile Vision oder CA Product Vision migriert. Salesforce.com sendet eine E-Mail mit dem Betreff "Migration von Daten aus CA Vision Summer 2012 abgeschlossen" an die E-Mail-Adresse des Benutzers, den Sie für die Anmeldung verwendet haben.

**Hinweis:** Wenn Sie die E-Mail nicht erhalten, überprüfen Sie Ihren Junk-E-Mail-Ordner.

Sie haben erfolgreich ein Upgrade von CA Agile Vision oder CA Product Vision auf das Summer 2012-Release durchgeführt. Benutzer können die neuen Funktionen und Verbesserungen nutzen.